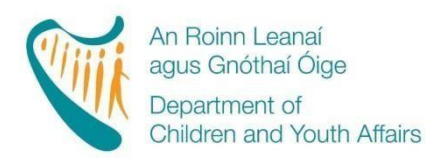

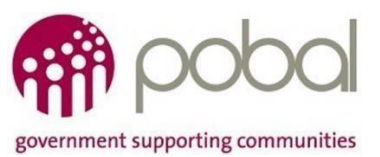

# **PROGRAMMES IMPLEMENTATION PLATFORM (PIP)**

# **How to Guide to Community Childcare Subvention Plus (CCSP)**

Release Date:

# **CCS Plus (CCSP) 'How to' Guide Contents**

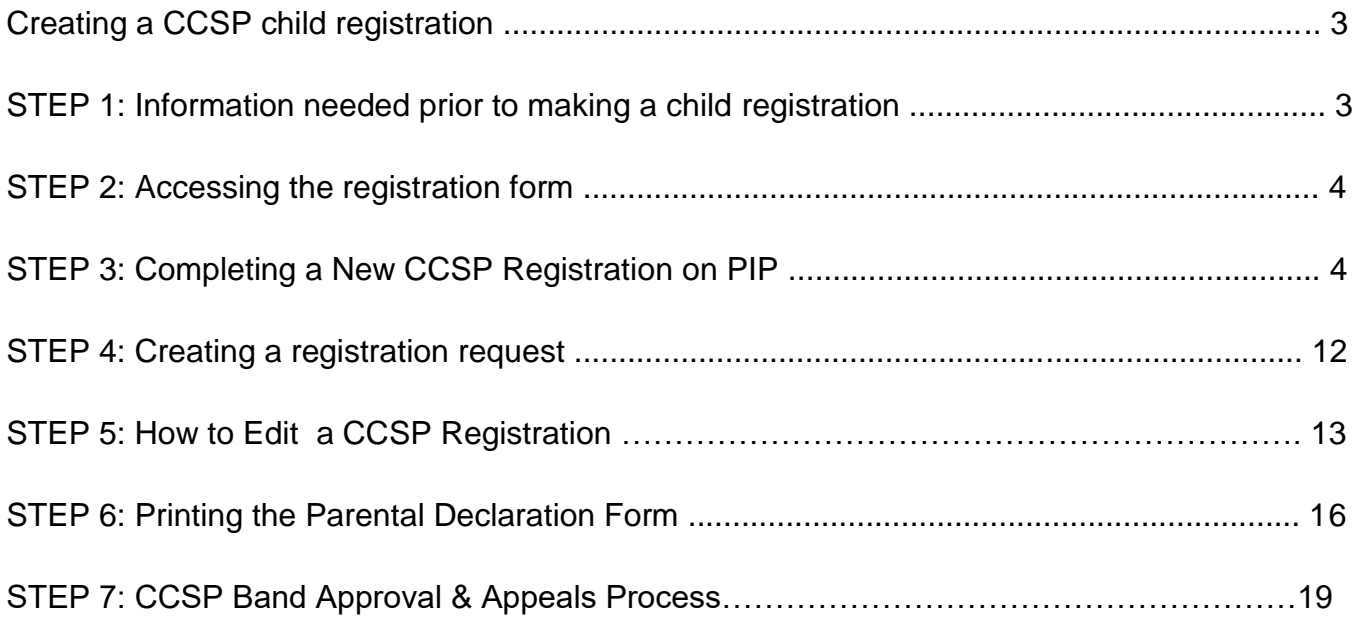

### **Creating a CCSP child registration**

This is a quick guide for **Community Providers** and **Private Providers** to registering children for the Community Childcare Subvention Plus (CCSP) programme 2017. For more details please refer to the **[DCYA Childcare Funding Programme Rules 2017/2018](https://www.dcya.gov.ie/documents/earlyyears/20170724RulesForDCYAChildcareFundingProgrammes20172018.PDF)** [\(p](https://www.pobal.ie/Publications/Documents/Final%20Version%20DCYA%20Progs%20Information%20and%20FAQs.pdf)ublished 24<sup>th</sup> July 2017).

### **Please Note:**

**You will not be permitted to complete any child registrations unless you have completed all 4 steps in activating your contract online. Click [here](https://pip.pobal.ie/Shared%20Documents/Forms/AllItems.aspx) [fo](https://pip.pobal.ie/Shared%20Documents/Forms/AllItems.aspx)r the How to Guide for Online Contracting. Once you have activated your contract online you can begin to make child registrations under the CCSP from the 21st August for the programme call 2017/2018.** 

### **STEP 1: Information needed prior to making a child registration**

- Valid Parent & Child PPSN
- Full Name of Parent & Child
- Date of Birth of Parent & Child
- Attachment of supporting documentation that evidences a parent and/or child's entitlement to CCSP as detailed in the **[DCYA Programme & FAQ Guide.](https://www.pobal.ie/Publications/Documents/Final%20Version%20DCYA%20Progs%20Information%20and%20FAQs.pdf)** [P](https://www.pobal.ie/Publications/Documents/Final%20Version%20DCYA%20Progs%20Information%20and%20FAQs.pdf)lease note that evidence of eligibility must be dated within one month prior or during start date in service. You may refer to **DCYA Programme & FAQ Guide** for eligibility documents accepted as evidence.
- Details of the childcare session being applied for.

### **Please Note the following**:

- The age requirement for CCSP is that a child must be born on or after 1 September 2002 i.e. be aged under-15 years as of the 1st September 2017.
- It is in the interest of service providers to request proof of Parent's PPSN and that it matches the name of the Parent requesting CCSP. Proof of the child's date of birth (birth certificate) and Irish PPSN is also important, as any errors in these details at the child registration stage will result in payments being delayed. Proof of an Irish PPSN can take the form of a copy of an official document or card showing the **child's name and Irish PPSN and date of birth**, e.g. a Drug Payment Scheme card, or a Medical Card with a birth cert, or a signed or stamped letter from the Department of Social Protection.
- Please ensure that parent and child names are inputted on the registration form as they appear on DSP/HSE eligibility documents.
- Documents of proof must be scanned and attached to the registration form in PIP and the original returned to the parent/guardian when the details input onto the registration form do not pass the PPSN Checker.
- Please ensure that the name on the DSP payment is in the same name as the registered parent, even if the parents are married and only one payment is being issued for both parents, the registered parent must be named parent on the DSP payment.
- A child cannot be registered more than 7 days prior to childcare start date.

### **STEP 2: Accessing the registration form**

Once you have all of the information noted above you can then register the child on PIP. Once you have logged into PIP click on the 'Registration' tab on the ribbon on the top of the page, please see screen shot below:

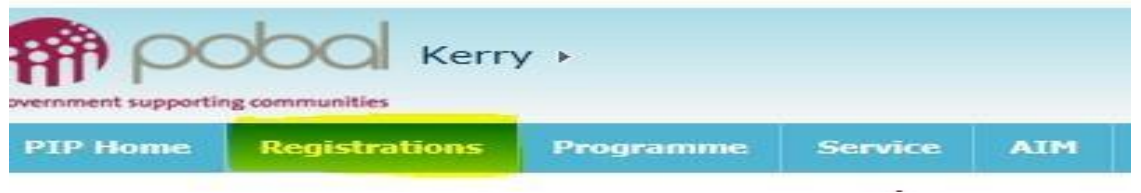

This will open your **Registration Details screen.** 

On the left hand side of the screen you will see a heading with 'Create Child Registrations' and below will be the contracts for the programmes that you are participating in.

# **STEP 3: Completing a New CCSP Registration on PIP**

Click on 'CCSP 2017' under the 'Create Child Registration' section on the right-hand side of the Registration details screen.

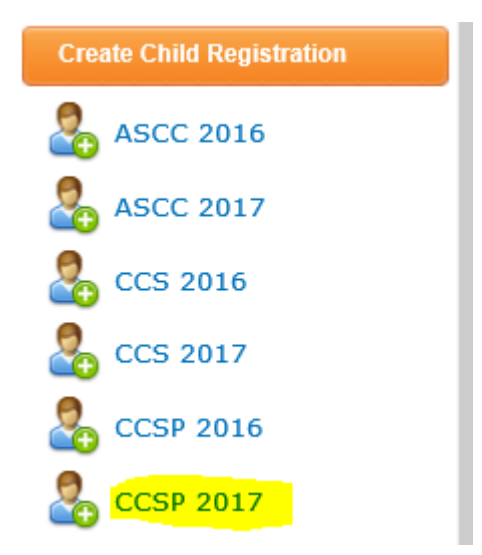

This will open a new CCSP Registration form.

When the registration form is opened, the STATUS (see top right hand side) will be 'IN PROGRESS', which means it is being completed by you the service provider and has not yet been 'submitted'.

- The Registration ID is a unique identifying number that will replace the child's PPSN and allows for the identification of the child registration in the PIP system.
- The Registration ID will remain blank until the form is saved and/or submitted.
- The Service Provider's facility information will be automatically populated on the form: the name of the service, the address, the DCYA reference, the name of the Programme and the start and end date of the Programme.
- **Please note that the start date of registrations for CCS Plus cannot precede 21st August 2017.**

### **Please Note:**

**Once the child's PPSN is entered on the form it must either be submitted or the PPSN must be removed in order to save the form as an 'In Progress' draft**.

# **CCSP REGISTRATION**

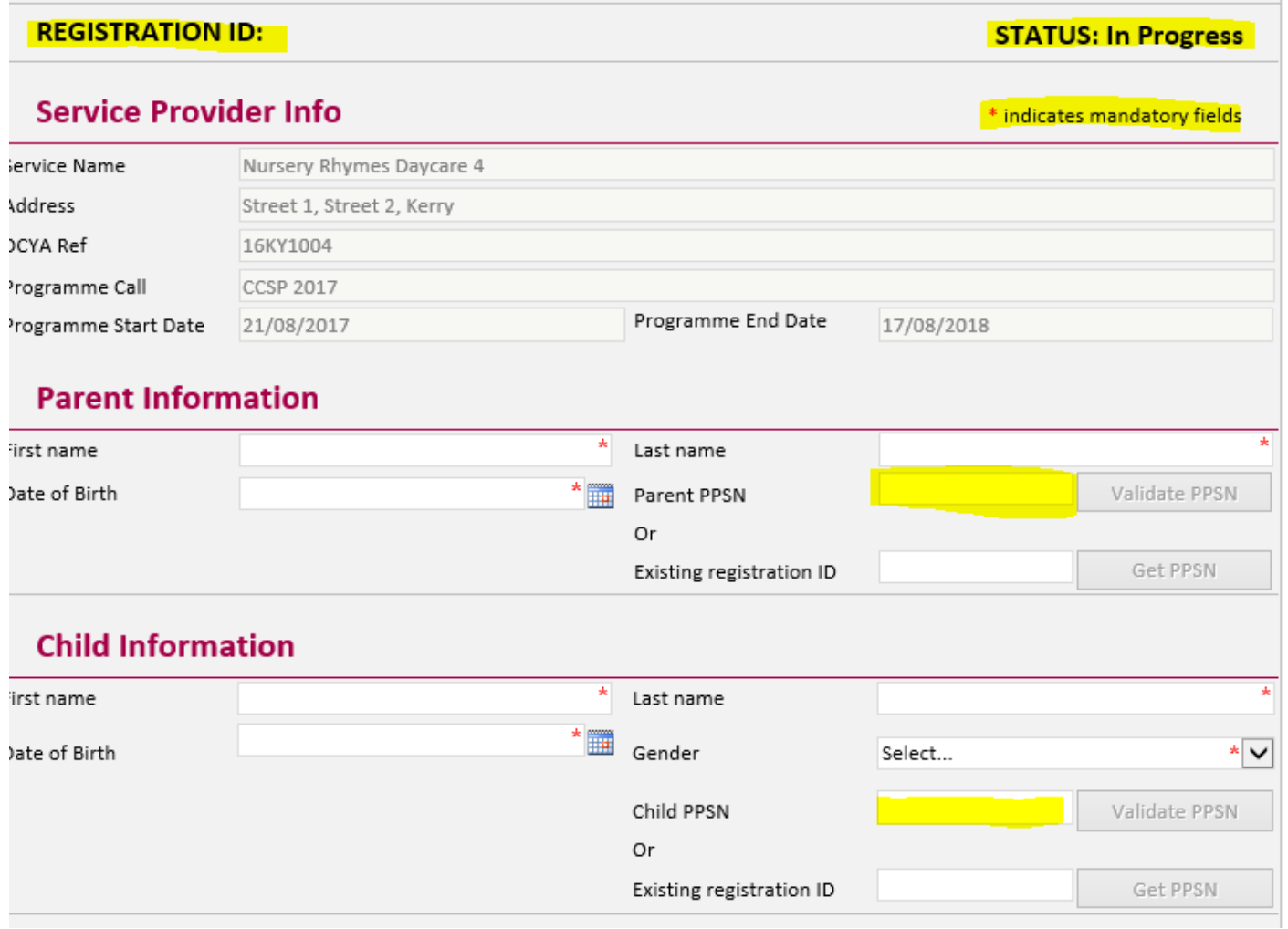

Complete all sections of the registration form as directed.

### **Parent Information**

- Enter the Parent's first and last name
- Parent Date of Birth
- Parent PPSN

*Under CCSP You must attach and submit all required CCS Eligibility documentation to the registration under CCSP Eligibility Info. Section.*

### **Child Information**

- Enter the child's first and last Name
- Date of Birth
- Child PPSN
- Gender

The Parents & the child's name should be as it is registered with the Department of Social Protection. **Do not enter the PPSN until you are ready to submit the registration**.

### **Registration Type**

Please select CCS Plus in the dropdown otherwise, the child may be registered on the incorrect programme.

### **Registration Type**

**CCS Plus** 

### **CCSP Eligibility Information**

In this section you must select the parents and child's eligibility type from the drop down menu and attach a copy of the eligibility documents to support the application. You can add an eligibility type by clicking on the 'Add' button. It is advised that you add and attach all eligibility documents to each registration. For example, if:

- the child has a HSE GP Visit Card 6yrs +
- if the parent has a GP Vist Card
- and if the parent also has given you a DSP verification document

In this case you would have 3 eligibility types with 3 different attachments. See example in the screen shot below:

 $\check{ }$ 

# **CCSP Eligibility Info**

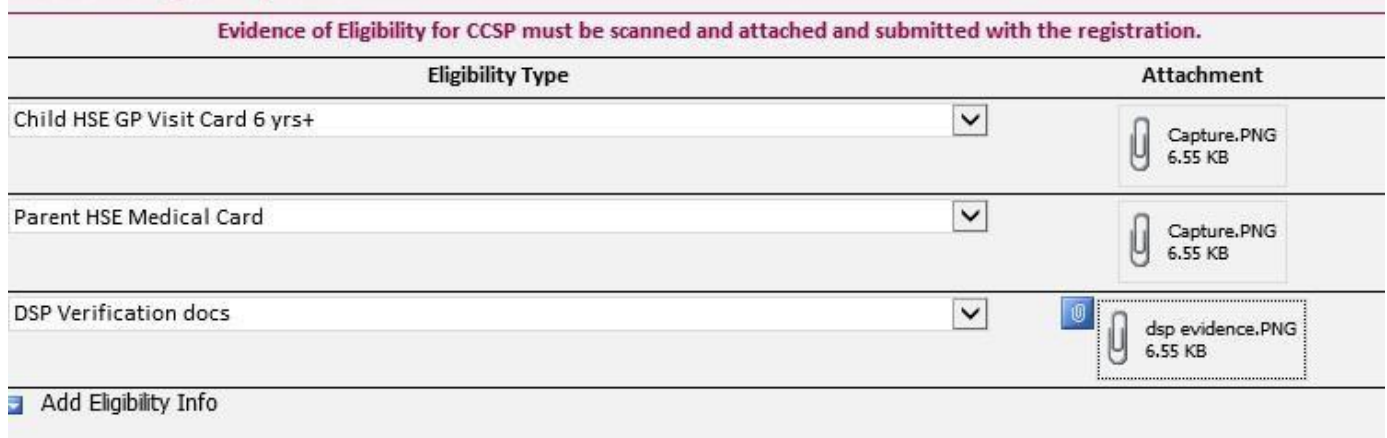

### **Please Note:**

.

- 1. Service providers must request from parents document evidence of eligibility and include on the registration.
- 2. All details (Names & PPSNs) on the documents must match those on the registration.
- 3. Evidence of eligibility documentation should be dated within one month prior to and during the child's registration week.
- 4. Please select '**DSP Verification Docs**' where a parent is claiming eligibility due to a DSP allowance.

e.g. Jobseekers allowance, One Parent Family

### **THE CCSP 2017 VERIFICATION FORM MUST ONLY BE USED IF ONE OF THE FOLLOWING APPLIES:**

- 1. Maternity Benefit payment from the Department of Social Protection or
- 2. First Steps Internship Programme/Springboard Course/ETB/Solas Training Allowance or

A Secondary School Student

### **Please note parent/guardian must have been on a CCS eligible social welfare payment immediately prior to receipt of the above to be eligible for CCS Plus**

**The CCS 2017 Verification Form is available on the PIP Homepage and the Portal for you to download. Please ensure the form is signed, stamped and dated by the relevant body i.e. DSP or Secondary School.** 

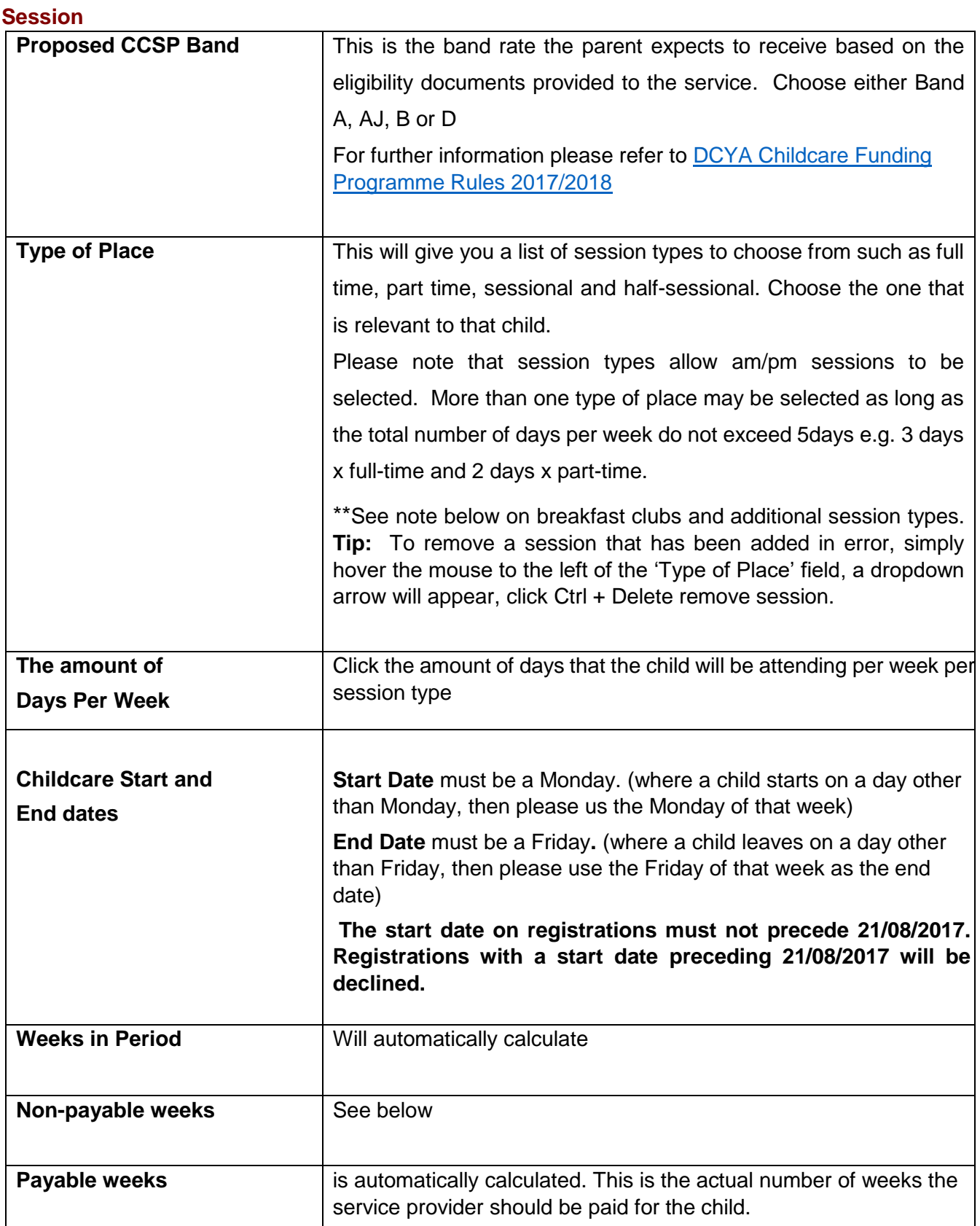

After you have entered the detail under '**Sessions'** .i.e. child's session type, days per week and start and end date the highlighted section in the screenshot below will be auto-populated.

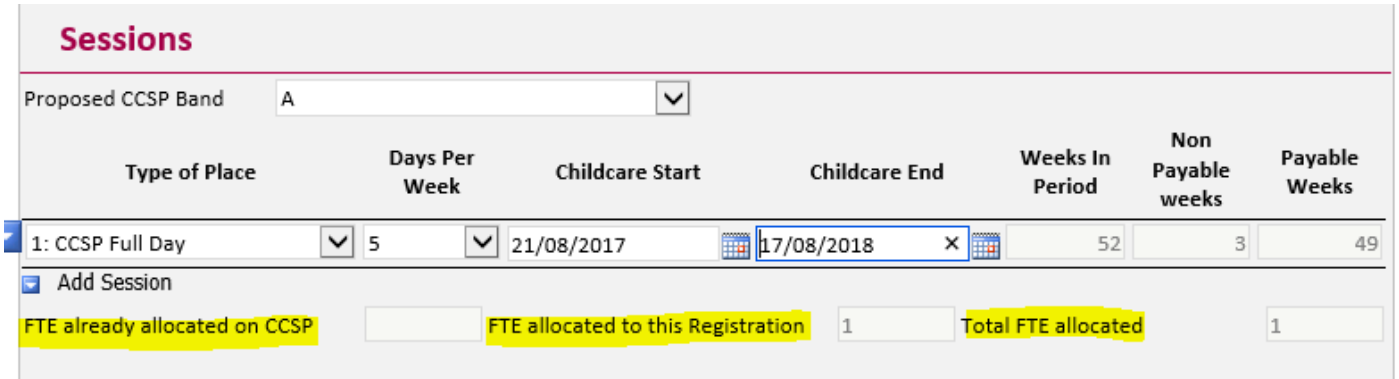

This will indicate if a Full Time Equivalent (FTE) place has been allocated to the registration and will also indicate if an FTE has already been allocated on the CCSP programme in another service.

### **Breakfast Clubs/Wrap Around services:**

\*\* Where a child's session includes a breakfast club – the duration of the breakfast club (e.g. 1hour) should be added to the duration of the afterschool session (e.g. 3hours). Where the combined hours range from 3.31hrs -5hrs complete the registration as a part-time place.

Where the combined hours are 5hrs+ complete the registration as a full day place.

### **Non-payable weeks**

If you have already submitted your service calendar prior to completing a child's registration form, the payable weeks and non-payment weeks will be auto-calculated.

If you have not submitted your service calendar and are submitting a child's registration, your non-payment weeks will be automatically set at 0 weeks.

You should complete and submit your Service Calendar prior to completing any child registrations on PIP to ensure that the correct amount of payment and non-payment weeks are reflected in the registration form. Once the calendar has been submitted the payment and non-payment weeks that you select will be autopopulated into the child registration forms.

### **Note:**

**If you edit your CCSP service calendar after you submit the registration and/or change payment/nonpayment weeks or opening/closed days this will be reflected in PIP and may impact on payments.** 

### **Validating the child's and the parents PPSN**

### **Note:**

To ensure a PPSN validates the following is required:

- Name of parent or child as they were registered with the Department of Social Protection.
- $\bullet$  PPSN
- Date of Birth

### **On the registration form:**

Enter the child's or parents PPSN and click 'Validate PPSN'.

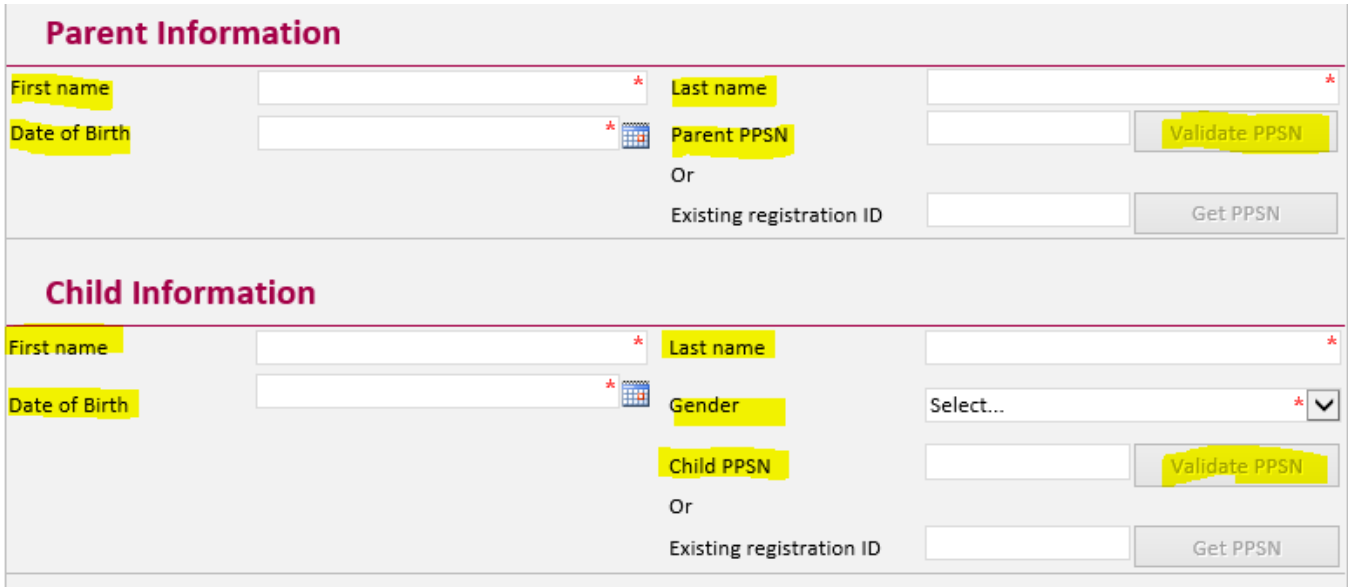

When validated you may get one of three messages:

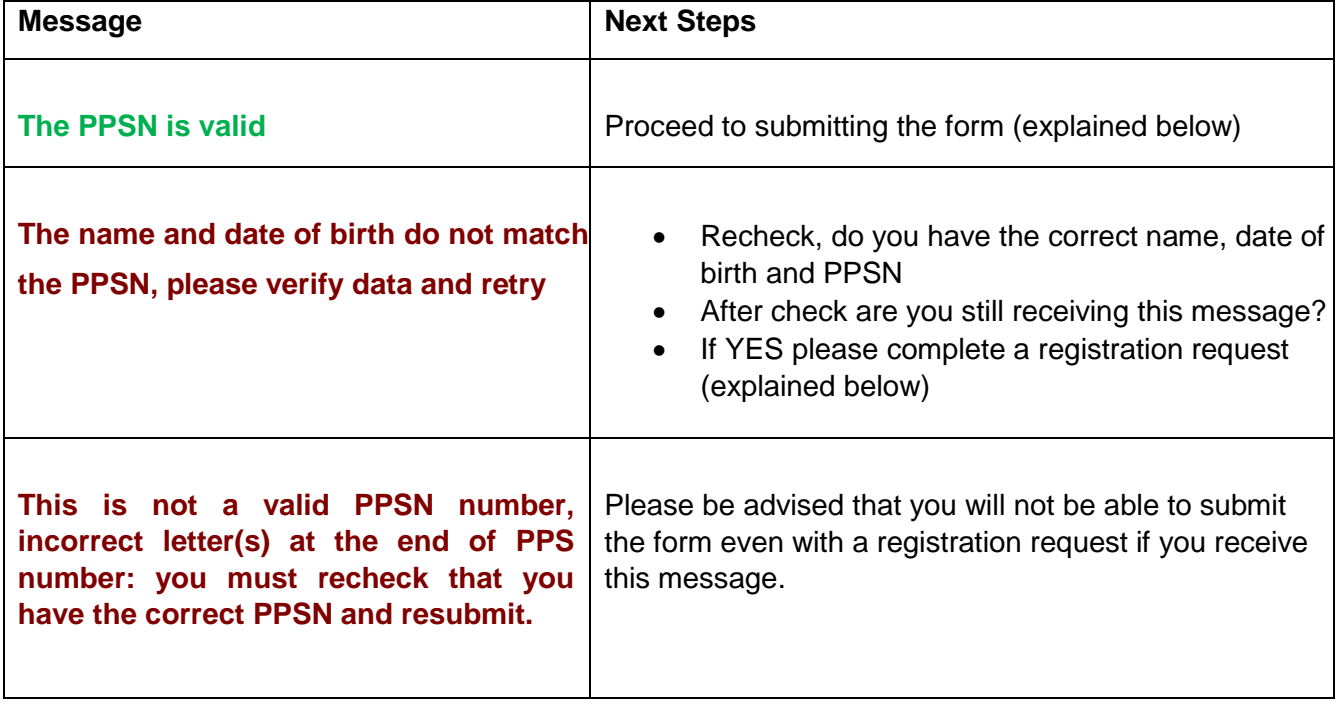

### **Existing Registration ID**

If the child has already been registered in any service on PIP for CCSP 2017 then the parent and child's PPSN details can be retrieved from the system using the Existing Registration ID functionality. To retrieve PPSN details for a parent or child enter:

- First Name
- Last Name
- Date of Birth
- Existing registration ID
- The existing registration ID must be within the same programme the child is been registered for.

Once you have validated the child's PPSN and the parents PPSN and have completed all the mandatory sections and no red dash lines show around any of the boxes, the message below will appear and the registration can be submitted by clicking the submit button.

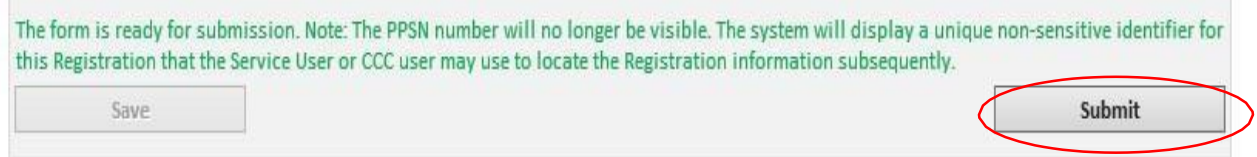

When the registration form has been successfully submitted the following screen will show:

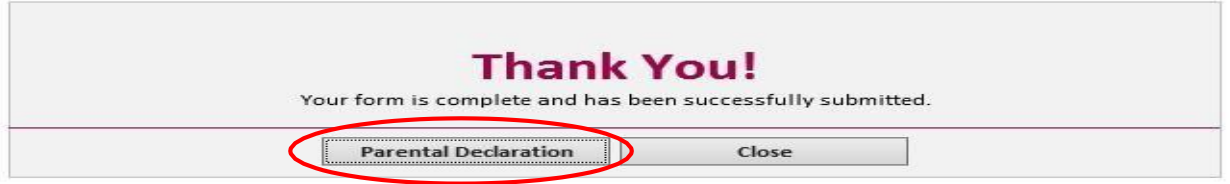

**N.B. When registering siblings, the 1st child's registration must be received in to the PIP system before the 2nd child's registration can be submitted.** 

For instructions on how to print the declaration form please go to STEP 6 below.

## **STEP 4: Creating a registration request**

A registration request is created when you are having difficulty submitting a child registration form. This could be due to PPSN issues or already registered notices. To complete a registration request, click on 'add registration request' on the registration form. This will give you a drop down menu with:

- PPSN Validation
- Already registered
- **Other**

Choose the type of registration request that matches your issue:

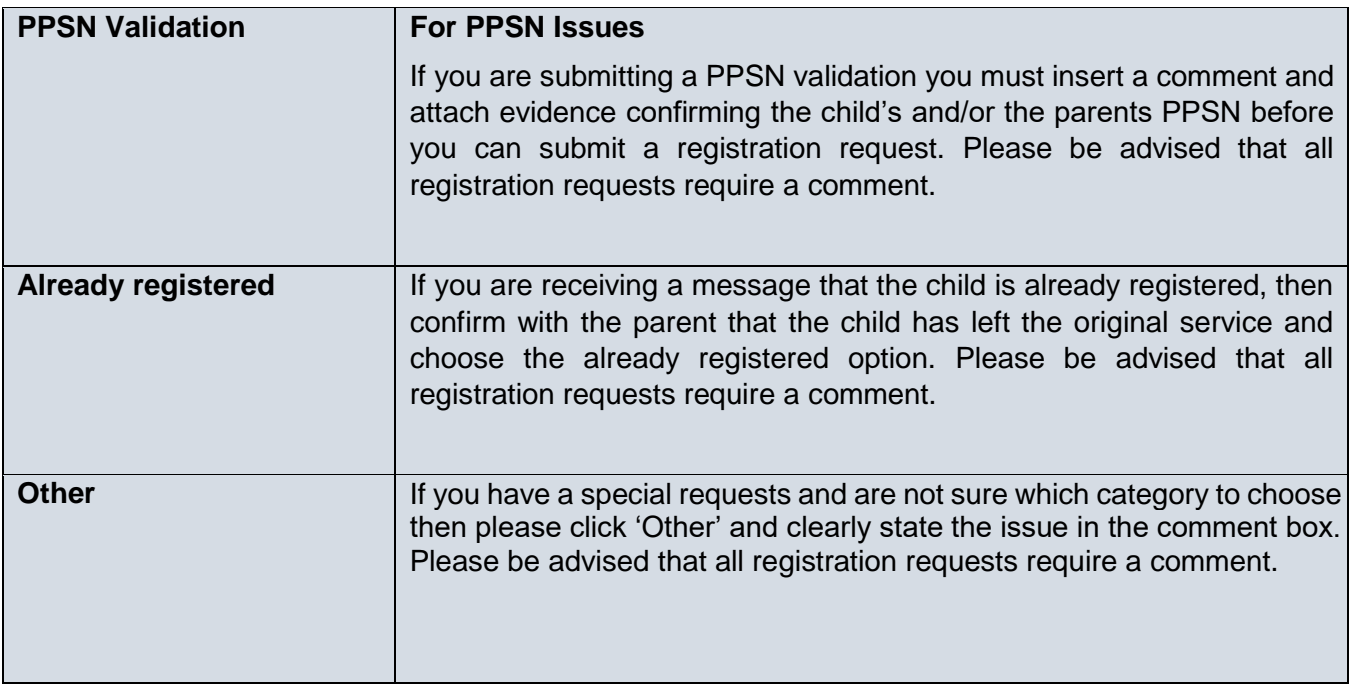

### How to submit a Registration Request on PIP

- Click on 'Add Registration Request' (found at the bottom of the registration form)
- Select the relevant reason from the drop-down menu .i.e. PPSN Validation, Already Registered or **Other**

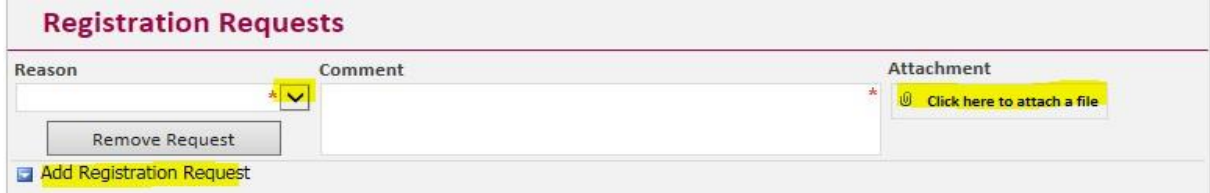

- $\triangleright$  Enter the details of the request in the Comment Box a short explanation will suffice. **Please DO NOT type in PPSN details in the comment box.**
- $\triangleright$  Attach documents (where relevant) to support the request. Please note that only one file can be attached per registration request. If multiple documents are to be attached, please scan these to the one file and then attach. If scanning to one file is not possible, please add another registration as shown below to submit the additional documents as part 1 and 2 etc.
- $\triangleright$  Click 'remove request' to discard any unwanted requests.
- $\triangleright$  Press submit when completed

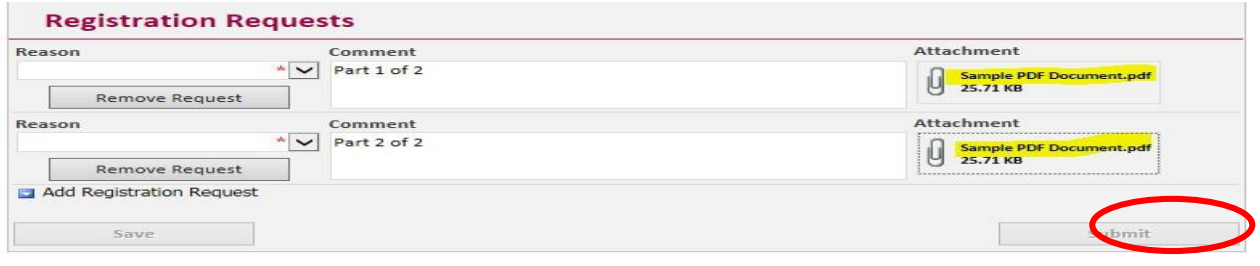

## **STEP 5: How to Submit a Change/Edit a registration on PIP (after submitted to PIP)**

Starting from the Registration Details Screen (i.e. Dashboard), click on the relevant child's ID number.

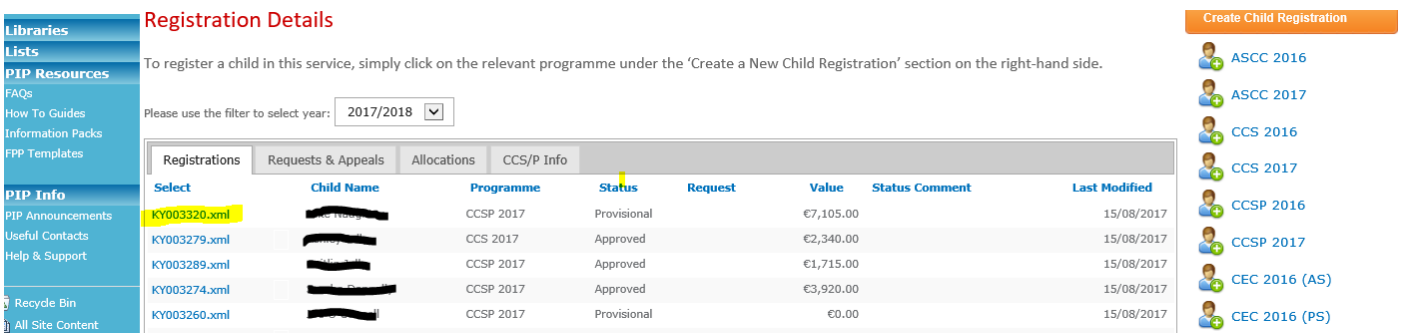

A 'submitted' status indicates that the registration is still being processed and therefore **cannot** be changed until the sync between the PIP Portal and CRM is completed. A 'provisional' registration **can** however be edited:

- If a service needs to attach additional eligibility documents this can be done. Additional documents should be attached using a registration request.
- Where an error has been made in a registration after it has been submitted to PIP, example: incorrect dates, incorrect session type or non-payable weeks and incorrect gender etc. services can now simply cancel the registration and submit a new one. Please see instructions on cancellation further below.

When the Registration Details screen opens, simply click on **'Edit Registration'** which will open up the original registration form.

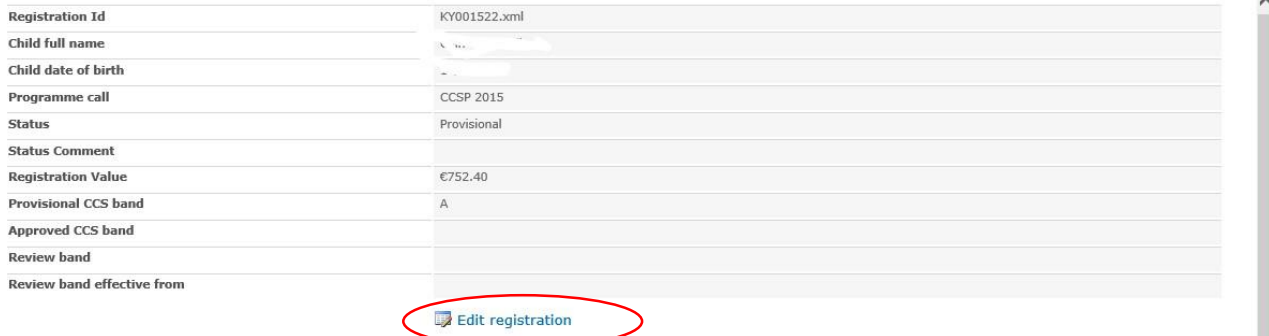

Towards the bottom of the form, service providers will see a 'Registration Change' section. From the dropdown menu please select the required change type – **Registration Request, Eligibility Update (Provisional Registrations only) or Leaver.**

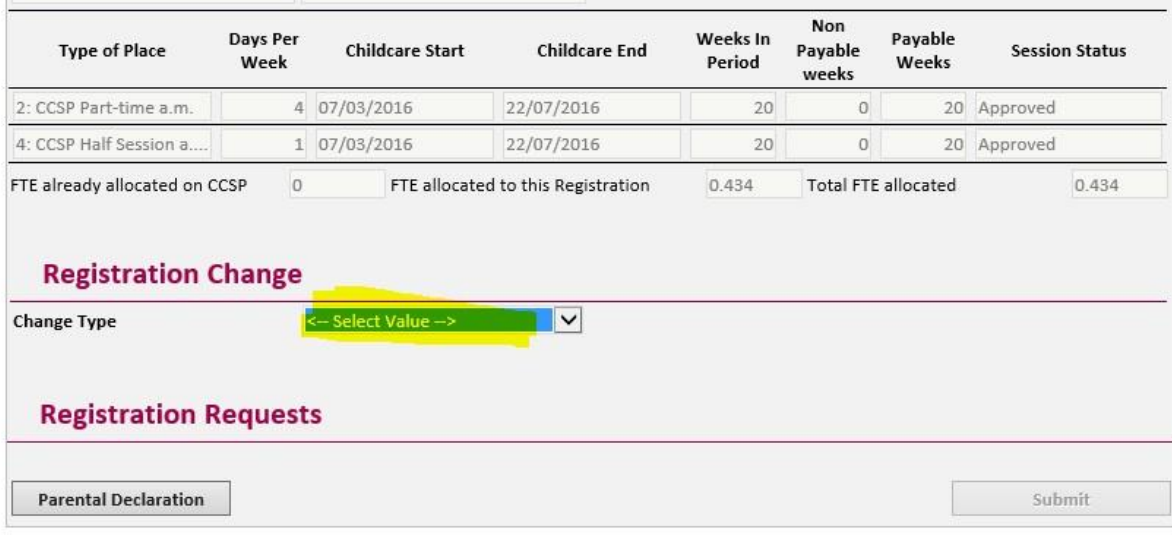

### **Cancellation**

- $\triangleright$  Select 'Registration Request' the Registration Change drop down menu
- $\triangleright$  Select 'Cancellation' from the drop-down menu for reason
- $\triangleright$  Enter explanation in comment box
- Click 'Submit'

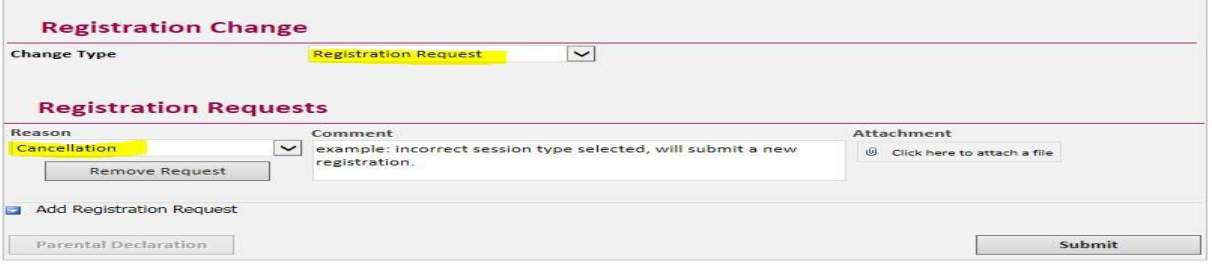

If cancelling with intention to re-submit:

- $\triangleright$  Submit a New Registration using the Registration ID from the cancelled registration to retrieve child details
- $\triangleright$  Complete all required fields with the corrected information
- Click 'Submit'
- Print the new Parental Declaration Form for the Parent signature. Provide a copy to the Parent and keep a copy on file for compliance purposes.

### Child Leaving CCSP Programme

When a child who is registered on PIP:

- **EXECCSP** service
- **has not attended the service for two consecutive weeks**
- **EXEC** moves to another childcare programme
- A CCSP Leaver must be entered on PIP, stating the relevant dates required.

### **NOTE:**

\*If there is good reason for the child's absence beyond two weeks the service provider must contact their local CCC in writing (an email will suffice) to seek authorisation not to submit a PIP Leaver Form. Where there is good reason, the CCC will log a note on the PIP System indicating that a Leaver Form has not been submitted as well as the reason why, which will be taken into account for compliance purposes.

### **How to Submit a Leaver on a Child Registration on PIP**

- 1. Click to Edit the Registration (opens up the original registration form, as above)
- 2. Scroll down to Registration Change.
- 3. From the drop down menu select Leaver.
	- a) Insert last date of attendance
	- b) Provide a reason the child is leaving (if known)
	- c) Click submit button.

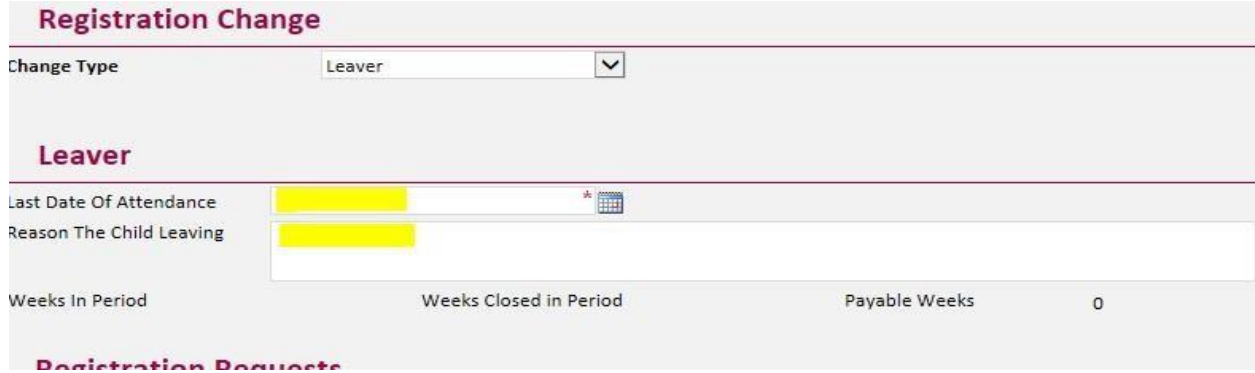

**N.B. Once you complete a leaver and enter the last date of attendance you will only receive funding for that child up until that date.** 

## **STEP 6: Printing the Parental Declaration Form**

Once you submit a completed registration form a 'Thank You' screen will appear (see below). Here you will click for the parental declaration form to open.

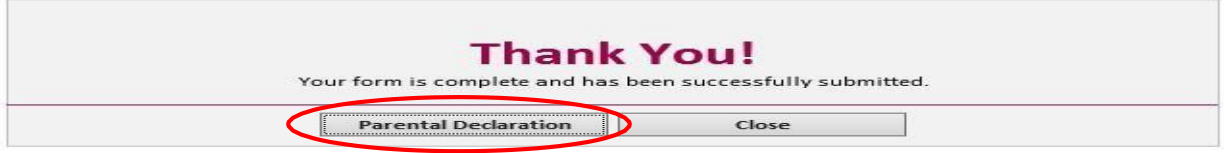

 Click **Parental Declaration** button that will appear on the screen. This form MUST be printed and signed by both the parent and service provider. A copy should be given to the parent and the **signed CCSP Parent Declaration Form must be retained in the service for inspection during Pobal compliance visits.** 

- Print the Parent Declaration Form. The Parent Declaration Form is available to print in either Irish or English language. Before Printing, please click the language option key on the top left as required.
- $\triangleright$  Close form.

What does Parental Declaration form look like?

#### *Example of Parental Declaration in English:*

**DCVA Ref No:** Gaeilge

**Community Childcare Subvention Private Programme (CCSP 2015)** 

#### PIP Registration - Parent Declaration Form

NB: This is an application declaration. This is not confirmation of funding approval. Your service provider will inform you once a decision has been logged on the system.

#### Please read carefully:

The Community Childcare Subvention Private (CCSP) programme funds services to enable them to charge reduced childcare fees to disadvantaged and low income parents. The information contained in this form has been printed from the Programmes Implementation Platform (PIP), outlining information submitted on your behalf by the service provider. If the details below are accurate, you should sign and date the form. Personal Public Service Number(s) (PPSNs) supplied by you have been entered into the system to verify eligibility for the CCSP Programme. For data protection purposes the PPSNs are not printed on forms. You have been provided with a Registration ID, which is shown below.

#### Declaration by the Parent / Guardian

Parent/Guardian Name:

**Service Committee Committee Name of Service: KY001522** 

**Registration ID:** 

I declare that I am the parent/legal guardian of the following child who will attend this service, and in whose name I am claiming under the CCSP Programme.

I am aware that non-attendance for two weeks or more will result in my child being removed from the CCSP Programme.

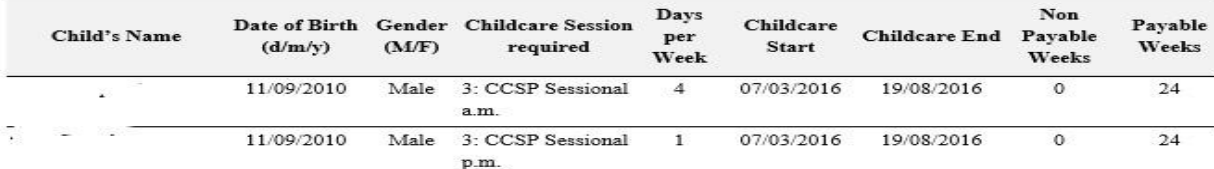

I agree that the information provided may be used by the Department of Children and Youth Affairs (DCYA) and Pobal (acting as agent for the DCYA), in conjunction with the Department of Social Protection, the Department of Education and Skills and the HSE, to verify that the child is eligible for the CCSP Programme and to calculate the CCSP Subvention amounts due to this service, and for statistical purposes. Information will also be provided under the Central Statistics Office Act, 1993 to assist with the gathering of national statistics.

I also agree that servants or agents of the Department may contact me to confirm information relating to my child's participation in the CCSP Programme, for the purposes of checking the provider's compliance with the Terms and

### *Example of Parental Declaration in Irish*

English

#### $DCVA$  Ref No:

#### Clár Fóirdheontais Chúraim Leanaí Pobail Príobháideacha (FCLPP)

#### Clárú ACFCM - Foirm Dhearbhaithe an Tuismitheora

NB: Is dearbhú iarratais é seo. Ní deimhniú é seo ar fhaomhadh maoinithe. Cuirfidh do sholáthróir seirbhíse ar an eolas thú nuair a bheidh socrú logáilte ar an gcóras.

Léigh go cúramach, le do thoil:

Maoiníonn clár Fóirdheontais Cúraim Leanaí Pobail Príobháideacha (FCLPP) seirbhísí chun cur ar a gcumas táillí laghdaithe cúraim leanaí a ghearradh ar thuismitheoirí atá faoi mhíbhuntáiste nó a bhfuil ioncam íseal acu. Rinneadh an fhaisnéis atá le fáil ar an bhfoirm seo a chlóbhualadh ón Ardán Cur i bhFeidhm Clár (ACFC nó PIP i mBéarla), agus tugtar breac-chuntas ann ar fhaisnéis a cuireadh faoinár mbráid ar do shon ag an soláthróir seirbhíse. Má tá na sonraí thíos cruinn ba chóir duit an fhoirm a shíniú agus an dáta a chur léi. Cuireadh an Uimhir / na hUimhreacha Pearsanta Seirbhíse Poiblí (UPSP) a chuir tú ar fáil isteach sa chóras chun incháilitheacht a fhíoradh don Chlár FCLPP. Ar mhaithe le cuspóirí cosanta sonraí ní dhéantar na UPSP a chlóbhualadh ar na foirmeacha. Cuireadh Comhartha Aitheantais (CA) Clárúcháin ar fáil duit, agus taispeántar sin thíos.

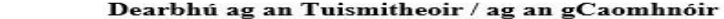

Ainm an Tuismitheora / an Chaomhnóra

Ainm na Seirbhíse:

**CA Clárúcháin:** KY001522

Dearbhaim gur mise tuismitheoir / caomhnóir dlithiúil an linbh seo a leanas, a bheidh ag freastal ar an tseirbhís seo, agus a bhfuil mé ag éileamh ar a s(h)on faoi chlár FCLPP.

Tuigim go mbeidh mar thoradh ar neamhfhreastal ar feadh dhá sheachtain nó níos mó baint mo linbh den Chlár FCLPP.

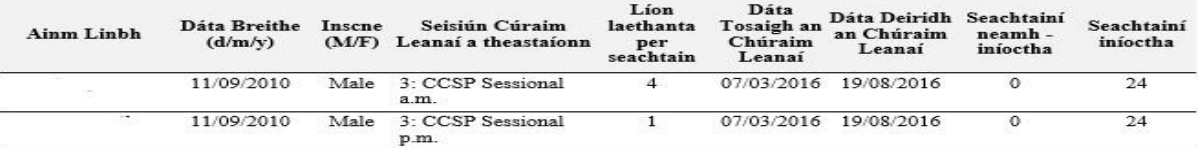

Aontaim gur féidir leis an Roinn Leanaí agus Gnóthaí Óige (RLGÓ), agus le Pobal (ag gníomhú mar ghníomhaire don RLGÓ), an fhaisnéis a cuireadh ar fáil a úsáid, i gcomhar leis an Roinn Coimirce Sóisialaí, leis an Roinn Oideachais agus Scileanna agus leis an FSS, chun fioradh go bhfuil an leanbh incháilithe do chlár FCLPP agus chun na méideanna Fóirdheontais FCLPP a áireamh atá dlite don tseirbhís seo agus do chuspóirí staitisticiúla. Cuirfear faisnéis ar fáil freisin faoin Acht Staidrimh, 1993, chun cabhrú le bailiú staitisticí náisiúnta.

### **How to reprint the Parental Declaration form.**

Click on the child's ID number

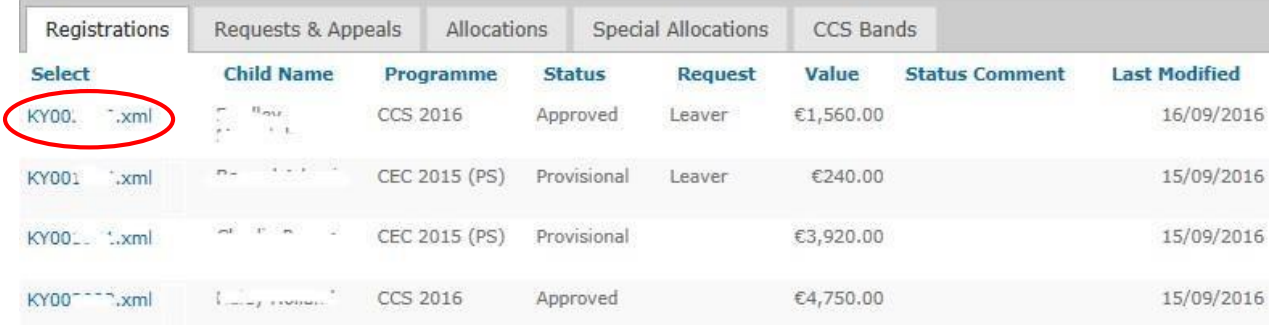

### Edit Registration

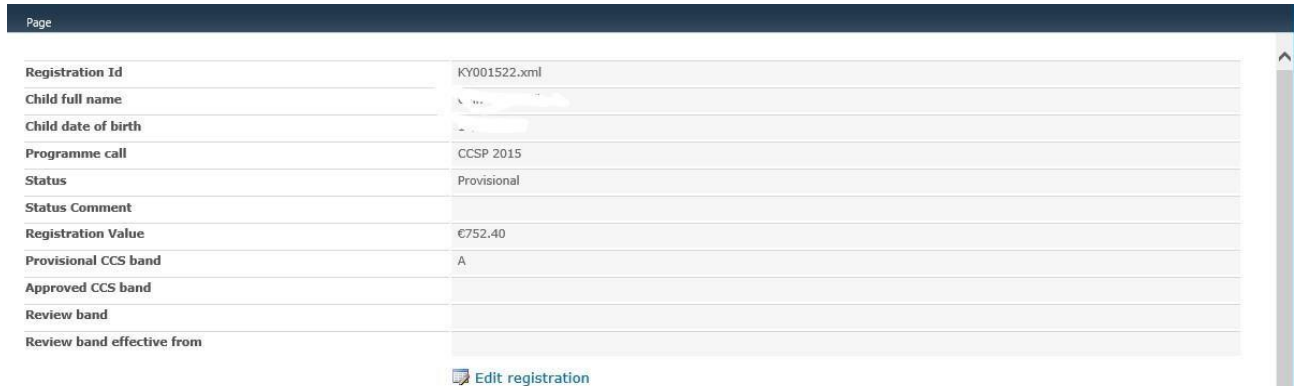

This will open up the child's registration form. If you scroll to the bottom of the form you will see the Parental Declaration tab, click on the tab and it will open the form and you can print from there.

### **Important Notice**

Once the service provider has the signed CCSP Parental Declaration Form (with Registration ID) the original hardcopy Child Pre-Registration Form (where applicable), which shows the child's PPSN, must be returned to the parent or destroyed for data protection purposes.

### **Please be advised that:**

- This form is **not a receipt of approval** into the childcare scheme. **Approval is confirmed after the Registration Form has been submitted and subsequently validated.**
- Once the Registration goes through, the CCSP Service Provider will see an 'unapproved funding' amount applied to the registration which is based on the information provided and the eligibility band selected by the Service Provider on their PIP portal. This is **Provisional** and cannot be confirmed until the full verification process has been processed and the approved CCSP Band is entered on PIP.

Under the registration tab you can view all registrations for all programme calls. Under the 'Status' heading you can view your registrations. Please be advised that until the bands are published the status of the registration will stay at submitted.

### **Step 7: CCSP band Approval and Appeals process**

When the verification process is complete the status will change to 'Approved' and the CCSP Band will be displayed on the Dashboard in the CCS Bands tab on PIP.

### See screenshot below:

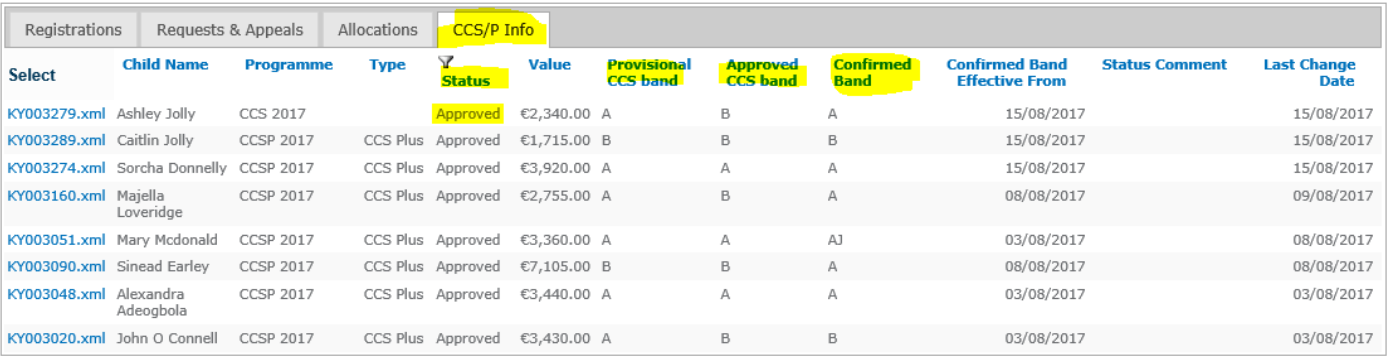

**The status heading will be one of below:** 

**Submitted** - The allocation is transferring to PIP

**Provisional** - The allocation is awaiting review

**Approved** - The allocation is approved

**Declined** - The allocation has been declined.

### **Appealing a CCSP band Eligibility Decision**

CCSP Band approval is on a first come first serve basis based on the eligibility documents submitted. **No appeals are permitted on CCSP Band Approvals.** If a parent disputes the Band approved, the service provider should cancel the registration and re-register the child attaching the eligibility documentation. Please refer to DCYA Programme Guide & FAQs for eligibility documents approved for Band subvention.